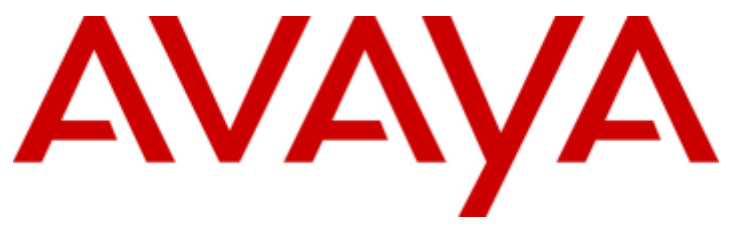

## 2420 Phone User Guide **IP Office**

#### © 2018 AVAYA All Rights Reserved.

#### Notice

While reasonable efforts have been made to ensure that the information in this document is complete and accurate at the time of printing, Avaya assumes no liability for any errors. Avaya reserves the right to make changes and corrections to the information in this document without the obligation to notify any person or organization of such changes.

#### Documentation disclaimer

"Documentation" means information published by Avaya in varying mediums which may include product information, operating instructions and performance specifications that Avaya may generally make available to users of its products and Hosted Services. Documentation does not include marketing materials. Avaya shall not be responsible for any modifications, additions, or deletions to the original published version of documentation unless such modifications, additions, or deletions were performed by Avaya. End User agrees to indemnify and hold harmless Avaya, Avaya's agents, servants and employees against all claims, lawsuits, demands and judgments arising out of, or in connection with, subsequent modifications, additions ordeletions to this documentation, to the extent made by End User.

#### Link disclaimer

Avaya is not responsible for the contents or reliability of any linked websites referenced within this site or documentation provided by Avaya. Avaya is not responsible for the accuracy of any information, statement or content provided on these sites and does not necessarily endorse the products, services, or information described or offered within them. Avaya does not quarantee that these links will work all the time and has no control over the availability of the linked pages.

#### **Warranty**

Avaya provides a limited warranty on Avaya hardware and software. Refer to your sales agreement to establish the terms of the limited warranty. In addition, Avaya's standard warranty language, as wellas information regarding support for this product while under warranty is available to Avaya customers and other parties through the Avaya Support website: https://support.avaya.com/helpcenter/getGenericDetails?detailId=C20091120112456651010 under the link "Warranty & Product Lifecycle" or such successor site as designated by Avaya. Please note that if You acquired the product(s) from an authorized Avaya Channel Partner outside of the United States and Canada, the warranty is provided to You by said Avaya Channel Partner and not by Avaya.

"Hosted Service" means a hosted service subscription that You acquire from either Avaya or an authorized Avaya Channel Partner (as applicable) and which is described further in Hosted SAS or other service description documentation regarding the applicable hosted service. If You purchase a Hosted Service subscription, the foregoing limited warranty may not apply but You may be entitled to support services in connection with the Hosted Service as described further in your service description documents for the applicable Hosted Service. Contact Avaya or Avaya Channel Partner (as applicable) for more information.

#### Hosted Service

THE FOLLOWING APPLIES IF YOU PURCHASE A HOSTED SERVICE SUBSCRIPTION FROM AVAYA OR AN AVAYA CHANNEL PARTNER (AS APPLICABLE), THE TERMS OF USE FOR HOSTED SERVICES ARE AVAILABLE ON THE AVAYA WEBSITE, HTTPS://SUPPORT.AVAYA.COM/LICENSEINFO UNDER THE LINK "Avaya Terms of Use for Hosted Services" OR SUCH SUCCESSOR SITE AS DESIGNATED BY AVAYA, AND ARE APPLICABLE TO ANYONE WHO ACCESSES OR USES THE HOSTED SERVICE. BY ACCESSING OR USING THE HOSTED SERVICE, OR AUTHORIZING OTHERS TO DO SO, YOU, ON BEHALF OF YOURSELF AND THE ENTITY FOR WHOM YOU ARE DOING SO (HEREINAFTER REFERRED TO INTERCHANGEABLY AS "YOU" AND "END USER"), AGREE TO THE TERMS OF USE. IF YOU ARE ACCEPTING THE TERMS OF USE ON BEHALF A COMPANY OR OTHER LEGAL ENTITY, YOU REPRESENT THAT YOU HAVE THE AUTHORITY TO BIND SUCH ENTITY TO THESE TERMS OF USE. IF YOU DO NOT HAVE SUCH AUTHORITY, OR IF YOU DO NOT WISH TO ACCEPT THESE TERMS OF USE, YOU MUST NOT ACCESS OR USE THE HOSTED SERVICE OR AUTHORIZE ANYONE TO ACCESS OR USE THE HOSTED SERVICE. YOUR USE OF THE HOSTED SERVICE SHALL BE LIMITED BY THE NUMBER AND TYPE OF LICENSES PURCHASED UNDER YOUR CONTRACT FOR THE HOSTED SERVICE, PROVIDED, HOWEVER, THAT FOR CERTAIN HOSTED SERVICES IF APPLICABLE, YOU MAY HAVE THE OPPORTUNITY TO USE FLEX LICENSES, WHICH WILL BE INVOICED ACCORDING TO ACTUAL USAGE ABOVE THE CONTRACT LICENSE LEVEL. CONTACT AVAYA OR AVAYA'S CHANNEL PARTNER FOR MORE INFORMATION ABOUT THE LICENSES FOR THE APPLICABLE HOSTED SERVICE, THE AVAILABILITY OF ANY FLEX LICENSES (IF APPLICABLE), PRICING AND BILLING INFORMATION, AND OTHER IMPORTANT INFORMATION REGARDING THE HOSTED SERVICE.

#### Licenses

THE SOFTWARE LICENSE TERMS AVAILABLE ON THE AVAYA WEBSITE, HTTPS://SUPPORT.AVAYA.COM/LICENSEINFO, UNDER THE LINK "AVAYA SOFTWARE LICENSE TERMS (Avaya Products)" OR SUCH SUCCESSOR SITE AS DESIGNATED BY AVAYA, ARE APPLICABLE TO ANYONE WHO DOWNLOADS, USES AND/OR INSTALLS AVAYA SOFTWARE, PURCHASED FROM AVAYA INC., ANY AVAYA AFFILIATE, OR AN AVAYA CHANNEL PARTNER (AS APPLICABLE) UNDER A COMMERCIAL AGREEMENT WITH AVAYA OR AN AVAYA CHANNEL PARTNER. UNLESS OTHERWISE AGREED TO BY AVAYA IN WRITING, AVAYA DOES NOT EXTEND THIS LICENSE IF THE SOFTWARE WAS OBTAINED FROM ANYONE OTHER THAN AVAYA, AN AVAYA AFFILIATE OR AN AVAYA CHANNEL PARTNER; AVAYA RESERVES THE RIGHT TO TAKE LEGAL ACTION AGAINST YOU AND ANYONE ELSE USING OR SELLING THE SOFTWARE WITHOUT A LICENSE. BY INSTALLING, DOWNLOADING OR USING THE SOFTWARE, OR AUTHORIZING OTHERS TO DO SO,YOU, ON BEHALF OF YOURSELF AND THE ENTITY FOR WHOM YOU ARE INSTALLING, DOWNLOADING OR USING THE SOFTWARE (HEREINAFTER REFERRED TO INTERCHANGEABLY AS "YOU" AND "END USER"), AGREE TO THESE TERMS AND CONDITIONS AND CREATE A BINDING CONTRACT BETWEEN YOU AND AVAYA INC. OR THE APPLICABLE AVAYA AFFILIATE ("AVAYA").

Avaya grants You a license within the scope of the license types described below, with the exception of Heritage Nortel Software, for which the scope of the license is detailed below. Where the order documentation does notexpressly identify a license type, the applicable license will be a Designated System License. The applicable number of licenses and units of capacity for which the license is granted will be one (1), unless a different number of licenses orunits of capacity is specified in the documentation or other materials available to You. "Software" means computer programs in object code, provided by Avaya or an Avaya Channel Partner, whether as stand-alone products, pre-installed on hardware products, and any upgrades, updates, patches, bug fixes, or modified versions thereto. "Designated Processor" means a single stand-alone computing device. "Server" means a Designated Processor that hosts a software application to be accessed by multiple users. "Instance" means a single copy of the Software executing at a particular time: (i) on one physical machine; or (ii) on one deployed software virtual machine ("VM") or similar deployment.

#### License type(s)

Designated System(s) License (DS). End User may install and use each copy oran Instance of the Software only on a number of Designated Processors up to the number indicated in the order. Avaya may require the Designated Processor(s) to be identified in the order by type, serial number, feature key, Instance, location or other specific designation, or to be provided by End User to Avaya through electronic means established by Avaya specifically for this purpose.

Concurrent User License (CU). End User may install and use the Software on multiple Designated Processors orone or more Servers, so long as only the licensed number of Units are accessing and using the Software at any given time. A "Unit" means the unit on which Avaya, at its sole discretion, bases the pricing of its licenses and can be, without limitation, an agent, port or user, an e-mail or voice mail account in the name of a person or corporate function (e.g., webmaster or helpdesk), or a directory entry in the administrative database utilized by the Software that permits one user to interface with the Software. Units may be linked to a specific, identified Server or an Instance of the Software.

Database License (DL). End User may install and use each copy or an Instance of the Software on one Server or on multiple Servers provided that each of the Servers on which the Software is installed communicates with no more than one Instance of the same database.

CPU License (CP). End User may install and use each copy or Instance of the Software on a number of Servers up to the number indicated in the order provided that the performance capacity of the Server(s) does notexceed the performance capacity specified for the Software. End User may not re-install or operate the Software on Server(s) with a larger performance capacity without Avaya's prior consent and payment of<br>an upgrade fee.

Named User License (NU). You may: (i) install and use each copy or Instance of the Software on a single Designated Processor or Server per authorized Named User (defined below); or (ii) install and use each copy or Instance of the Software on a Server so long as only authorized Named Users access and use the Software. "Named User", means a user or device that has been expressly authorized by Avaya to access and use the Software. At Avaya's sole discretion, a "Named User" may be, without limitation, designated by name, corporate function (e.g., webmaster or helpdesk), an e-mail or voice mail account in the name of a person or corporate function, or a directory entry in the administrative database utilized by the Software that permits one user to interface with the Software.

Shrinkwrap License (SR). You may install and use the Software in accordance with the terms and conditions of the applicable license agreements, such as "shrinkwrap" or "clickthrough" license accompanying or applicable to the Software ("Shrinkwrap License").

#### Heritage Nortel Software

"Heritage Nortel Software" means the software thatwas acquired by Avaya as part of its purchase of the Nortel Enterprise Solutions Business in December 2009. The Heritage Nortel Software is the software contained within the list of Heritage Nortel Products located at https://support.avaya.com/LicenseInfo under the link "Heritage Nortel Products" or such successor site as designated by Avaya. For Heritage Nortel Software, Avaya grants Customer a license to use Heritage Nortel Software provided hereunder solely to the extent of the authorized activation or authorized usage level, solely for the purpose specified in the Documentation, and solely as embedded in, for execution on, or for communication with Avaya equipment. Charges for Heritage Nortel Software may be based on extent of activation or use authorized as specified in an order or invoice.

#### **Copyright**

Except where expressly stated otherwise, no use should be made of materials on this site, the Documentation, Software, Hosted Service, or hardware provided by Avaya. All content on this site, the documentation, Hosted Service, and the product provided by Avaya including the selection, arrangement and design of the content is owned either by Avaya or its licensors and is protected by copyright and other intellectual property laws including the sui generis rights relating to the protection of databases. You may not modify, copy, reproduce, republish, upload, post, transmit or distribute in any way any content, in whole or in part, including any code and software unless expressly authorized by Avaya. Unauthorized reproduction, transmission, dissemination, storage, and or use without the express written consent of Avaya can be a criminal, as well as a civil offense under the applicable law.<br>Virtualization

The following applies if the product is deployed on a virtual machine. Each product has its own ordering code and license types. Note that each Instance of a product must be separately licensed and ordered. For example, if the end user customer or Avaya Channel Partner would like to install two Instances of the same type of products, then two products of that type must be ordered.

#### Third Party Components

"Third Party Components" mean certain software programs or portions thereof included in the Software or Hosted Service may contain software (including open source software) distributed under third party agreements ("Third Party Components"), which contain terms regarding the rights to use certain portions of the Software ("Third Party Terms"). As required, information regarding distributed Linux OS source code (for those products that have distributed Linux OS source code) and identifying the copyright holders of the Third Party Components and the Third Party Terms that apply is available in the products, Documentation or on Avaya's website at: https://support.avaya.com/Copyright or such successor site as designated by Avaya. The open source software license terms provided as Third Party Terms are consistent with the license rights granted in these Software License Terms, and may contain additional rights benefiting You, such as modification and distribution of the open source software. The Third Party Terms shall take precedence over these Software License Terms, solely with respect to the applicable Third Party Components to the extent that these Software License Terms impose greater restrictions on You than the applicable Third Party Terms.

The following applies if the H.264 (AVC) codec is distributed with the product. THIS PRODUCT IS LICENSED UNDER THE AVC PATENT PORTFOLIO LICENSE FOR THE PERSONAL USE OF A CONSUMER OR OTHER USES IN WHICH IT DOES NOT RECEIVE REMUNERATION TO (i) ENCODE VIDEO IN COMPLIANCE WITH THE AVC STANDARD ("AVC VIDEO") AND/OR (ii) DECODE AVC VIDEO THAT WAS ENCODED BY A CONSUMER ENGAGED IN A PERSONAL ACTIVITY AND/OR WAS OBTAINED FROM A VIDEO PROVIDER LICENSED TO PROVIDE AVC VIDEO. NO LICENSE IS GRANTED OR SHALL BE IMPLIED FOR ANY OTHER USE. ADDITIONAL INFORMATION MAY BE OBTAINED FROM MPEG LA, L.L.C. SEE HTTP://WWW.MPEGLA.COM.

#### Service Provider

THE FOLLOWING APPLIES TO AVAYA CHANNEL PARTNER'S HOSTING OF AVAYA PRODUCTS OR SERVICES. THE PRODUCT OR HOSTED SERVICE MAY USE THIRD PARTY COMPONENTS SUBJECT TO THIRD PARTY TERMS AND REQUIRE A SERVICE PROVIDER TO BE INDEPENDENTLY LICENSED DIRECTLY FROM THE THIRD PARTY SUPPLIER. AN AVAYA CHANNEL PARTNER'S HOSTING OF AVAYA PRODUCTS MUST BE AUTHORIZED IN WRITING BY AVAYA AND IF THOSE HOSTED PRODUCTS USE OR EMBED CERTAIN THIRD PARTY SOFTWARE, INCLUDING BUT NOT LIMITED TO MICROSOFT SOFTWARE OR CODECS, THE AVAYA CHANNEL PARTNER IS REQUIRED TO INDEPENDENTLY OBTAIN ANY APPLICABLE LICENSE AGREEMENTS, AT THE AVAYA CHANNEL PARTNER'S EXPENSE, DIRECTLY FROM THE APPLICABLE THIRD PARTY SUPPLIER.

WITH RESPECT TO CODECS, IF THE AVAYA CHANNEL PARTNER IS HOSTING ANY PRODUCTS THAT USE OR EMBED THE G.729 CODEC, H.264 CODEC, OR H.265 CODEC, THE AVAYA CHANNEL PARTNER ACKNOWLEDGES AND AGREES THE AVAYA CHANNEL PARTNER IS RESPONSIBLE FOR ANY AND ALL RELATED FEES AND/OR ROYALTIES. THE G.729 CODEC IS LICENSED BY SIPRO LAB TELECOM INC. SEE WWW.SIPRO.COM/CONTACT.HTML. THE H.264 (AVC) CODEC IS LICENSED UNDER THE AVC PATENT PORTFOLIO LICENSE FOR THE PERSONAL USE OF A CONSUMER OR OTHER USES IN WHICH IT DOES NOT RECEIVE REMUNERATION TO: (I) ENCODE VIDEO IN COMPLIANCE WITH THE AVC STANDARD ("AVC VIDEO") AND/OR (II) DECODE AVC VIDEO THAT WAS ENCODED BY A CONSUMER ENGAGED IN A PERSONAL ACTIVITY AND/OR WAS OBTAINED FROM A VIDEO PROVIDER LICENSED TO PROVIDE AVC VIDEO. NO LICENSE IS GRANTED OR SHALL BE IMPLIED FOR ANY OTHER USE. ADDITIONAL INFORMATION FOR H.264 (AVC) AND H.265 (HEVC) CODECS MAY BE OBTAINED FROM MPEG LA, L.L.C. SEE HTTP://WWW.MPEGLA.COM.

#### Compliance with Laws

Customer acknowledges and agrees that it is responsible for complying with any applicable laws and regulations, including, but not limited to laws and regulations related to call recording, data privacy, intellectual property, trade secret, fraud, and music performance rights, in the country or territory where the Avaya product is used.

#### Preventing Toll Fraud

"Toll Fraud" is the unauthorized use of your telecommunications system by an unauthorized party (for example, a person who is not a corporate employee, agent, subcontractor, or is notworking on your company's behalf). Be aware that there can be a risk of Toll Fraud associated with your system and that, if Toll Fraud occurs, it can result in substantial additional charges for your telecommunications services.

#### Avaya Toll Fraud intervention

If You suspect that You are being victimized by Toll Fraud and You need technical assistance or support, call Technical Service Center Toll Fraud Intervention Hotline at +1-800-643-2353 for the United States and Canada. For additional support telephone numbers, see the Avaya Support website: https://support.avaya.com or such successor site as designated by Avaya.

#### Security Vulnerabilities

Information about Avaya's security support policies can be found in the Security Policies and Support section of https://support.avaya.com/security. Suspected Avaya product security vulnerabilities are handled perthe Avaya Product Security Support Flow (https://support.avaya.com/css/P8/documents/100161515).

#### Downloading Documentation

For the most current versions of Documentation, see the Avaya Support website: https://support.avaya.com, or such successor site as designated by Avaya.

#### Contact Avaya Support

See the Avaya Support website: https://support.avaya.com for product or Hosted Service notices and articles, or to report a problem withyour Avaya product or Hosted Service. For a list of support telephone numbers and contact addresses, go to the Avaya Support website: https://support.avaya.com (or such successor site as designated by Avaya), scroll to the bottom of the page, and select Contact Avaya Support.

## **Contents**

## 1. The Telephone

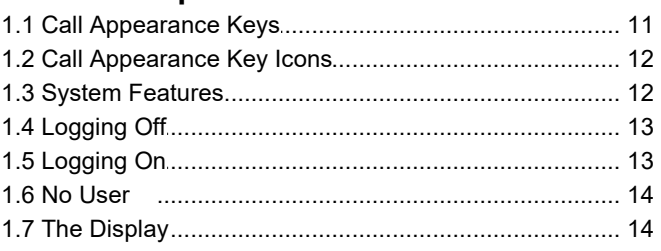

## 2. Basic Call Handling Features

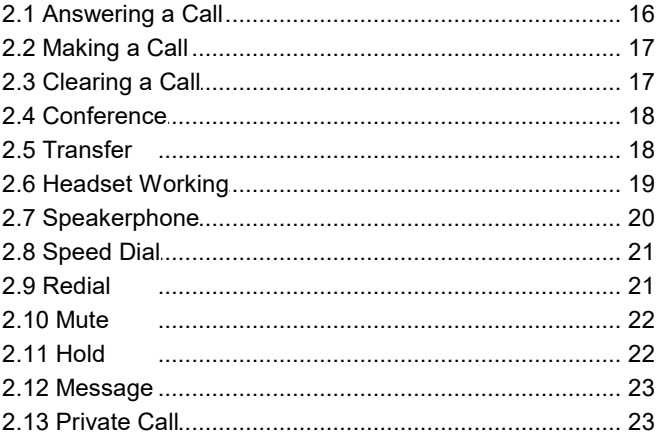

## 3. Using Speed Dials

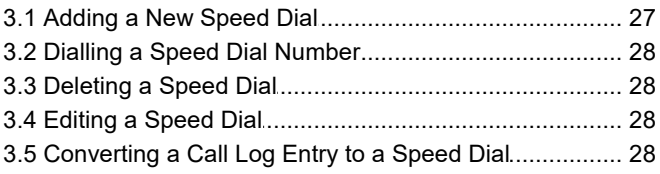

## 4. Using Visual Voice

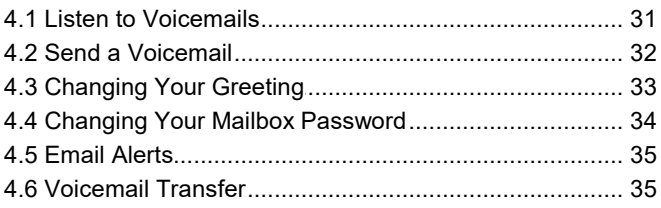

## 5. Using the Call Log

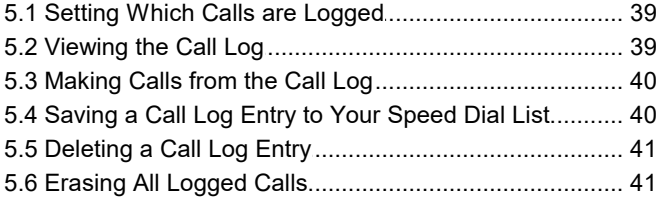

## 6. Changing Options

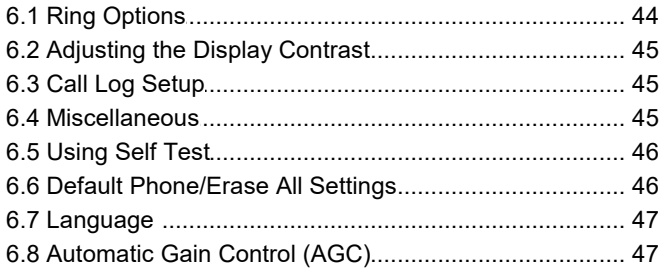

## 7. Function Keys

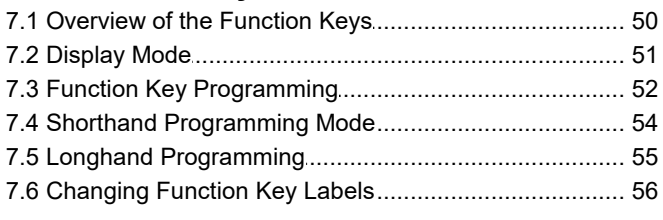

## 8. System Features

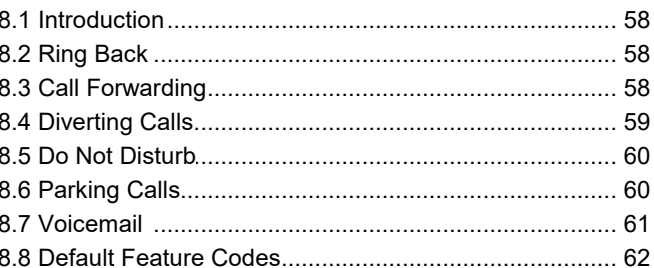

## 9. EU24 Expansion Module

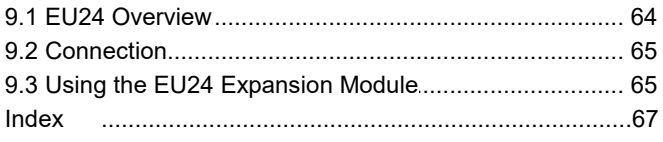

## <span id="page-6-0"></span>**The Telephone Chapter 1.**

## **1. The Telephone**

This guide covers the use of the 2420 phones on IP Office.

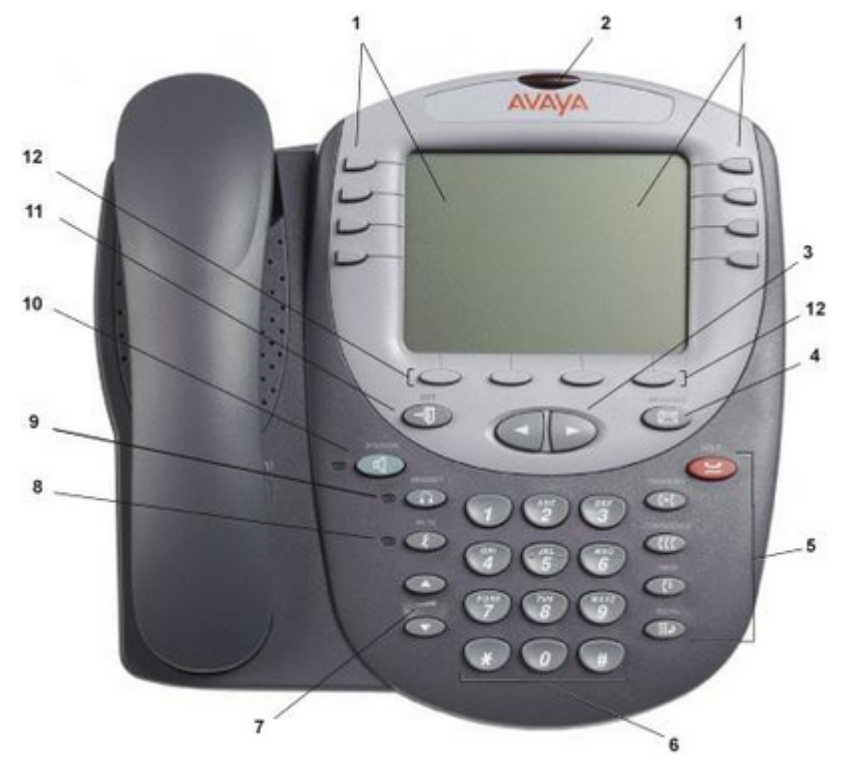

- 1. **Display, Call Appearance and Feature Buttons:** Call Appearance keys enable you to handle multiple calls and the display shows call information. Details on system features (allocated by your system administrator) can also be displayed. See <u>Call [Appearance](#page-10-0) Keys</u> 1 And <u>[Overview](#page-49-0) of the Function Keys</u> 50 .
- 2. **Message Lamp:** The lamp is used as follows:
	- · **On (Continuous):** There are new messages in your voicemail mailbox, or another mailbox for which you have been configured to receive "Message Waiting Indication".
	- **Flashing:** The lamp can also be set to flash when the phone receives a call. See **Ring [Options](#page-43-0)** 44.
- 3. **Previous/Next Page:** Move through the different pages of the call handling, speed dials and call log screens. Also used to move the cursor during data entry.
- 4. **MESSAGES:** Access your mailbox.
- 5. **Call Handling Buttons:**
	- · **HOLD:** Red button used to place a call on hold.
	- **C+C TRANSFER:** Transfers a call to another phone.
	- **CCC** CONFERENCE: Sets up conference calls with more than one other person.
	- · **DROP:** Drops the current call or, if on a conference call, drops the last person to join the conference.
	- **REDIAL:** Redials the last number dialed or displays the last 6 numbers dialed from the phone, depending on configuration via the Options menu.
- 6. **Dial Pad:** Standard 12-button pad for dialling phone numbers.
- 7. **Volume Controls:** Adjust the speaker, handset, headset, or ringer volume depending on which is currently in use.
- 8. **WUTE:** Turns the microphone on/off. When in use, the associated light is on and the caller cannot hear you.
- 9. **HEADSET:** Switches from handset to headset. The light associated with this button turns on when the headset is active.
- 10. **CO** SPEAKER: Access the speakerphone. The light associated with this button turns on when the speakerphone is active. The handset is muted while the speaker or headset is in use.
- 11. →**U EXIT:** Returns you to the main call handling screen.
- 12. **Softkeys**  $\heartsuit$ : Used to navigate to or initiate certain features, such as Speed Dial or Call Log, as well as control certain actions within the features. These keys correspond to the text prompts in the display screen immediately above them.

## <span id="page-10-0"></span>**1.1 Call Appearance Keys**

Normally, the first page of the main call handling screen contains three keys set as 'call appearance' keys. These are allocated to you by your system administrator and are indicated as **a=**, **b=** and **c=.** An underscored call appearance key (e.g. **a=**) indicates that the line is active.

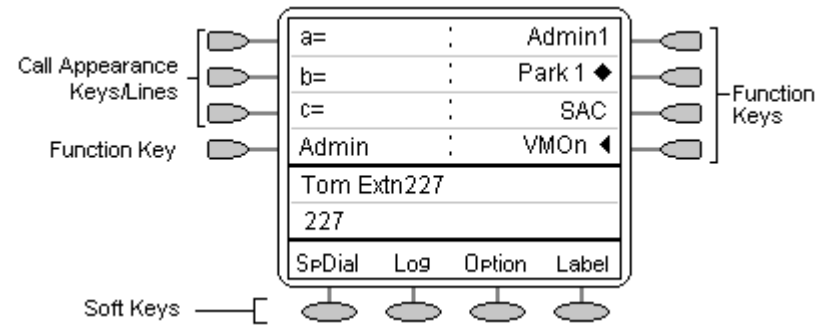

Your system administrator can allocate a call appearance key with:

#### · **A Bridged Appearance**

A bridged appearance key matches the status and operation of the call appearance key on a pre-defined colleague's phone. Hence, you can pick-up, make and receive calls on behalf of your colleague.

#### · **A Line Appearance**

An IP Office exchange line (but not IP lines) can be allocated to you such that the status of that line is displayed and you can use the line appearance key to make and receive calls.

#### · **Call Coverage Appearance**

A call coverage appearance key alerts you when a pre-defined colleague is receiving a call. The covered user does not need to be using call appearance keys. Hence, you can pick-up calls on behalf of your colleague.

For details of Bridged, Line and Call Coverage Appearance keys set-up and their operation, refer the IP Office Key and Lamp Operation manual.

Having more than two call appearance keys is very useful. When holding a call, you can answer or make another call and then switch between calls, transfer or conference. If you are set to receive call waiting indication, the waiting call is shown against the next call appearance key.

#### **Caution**

· Although the system administrator can replace the call appearance keys with Bridged, Line and Call Coverage Appearance keys, this would severely restrict the use of features such as conference and transfer.

It is for this reason that it is **strongly recommended** that all call appearance keys **remain at their default settings**.

## <span id="page-11-0"></span>**1.2 Call Appearance Key Icons**

The icons displayed against the Call Appearance/Feature keys, allow you to determine the status (for example, on  $\blacksquare$ **HOLD**) of each call. Icons also indicate whether a feature has been activated for a particular button.

· **Incoming Call:**

A **symbol next to a call appearance key indicates an incoming call.** 

· **Connected:**

A  $\bm{J}$  symbol next to a call appearance key indicates that it is the currently connected call. The caller's phone number (if available) is also shown. To put the call on hold, press **HOLD**. An **H** is displayed.

· **On HOLD:**

A  $\blacktriangleright$  symbol next to a call appearance key indicates a call on hold. To take the call off hold and put any other current call on hold, press  $\Box \bullet$ 

· **Function Active:**

The button to the left or right of the function key is active.

## <span id="page-11-1"></span>**1.3 System Features**

System Features **can only be set** against soft Function Keys by your system administrator. However, your system administrator may allocate you two 'self administrator' features that will enable you to add System Features to your soft Function Keys.

In addition, there are a number of System Features that **you can always access yourself** by the use of short codes. Refer to <u>System Features [Introduction](#page-57-0)</u>|5& for details of System Features that you can always access yourself by dialling short codes. For example, to listen to your voicemail messages, dial **\*17**.

## <span id="page-12-0"></span>**1.4 Logging Off**

If you have been allocated a login code, you can log your phone off to prevent unauthorized use during an absence, or for privacy purposes.

If you are logging off from another extension, the system will log you back in at your home extension, unless the forcelogin option is set.

#### **Caution**

· Call Log entries and certain Speed Dial settings will remain on the extension even when you are logged out.

**To log off** the phone where you had logged on dial \*36.

## <span id="page-12-1"></span>**1.5 Logging On**

Your administrator has created your initial configuration so that you will be automatically logged on to your home extension. However, you may be required to log in for the following reasons:

- Forced login if your configuration does not allow automatic login to your home extension.
- To use an extension other than your own (hot desking)
- If you, or somebody else, has logged you out of your extension.

#### **Notes**

- When hot desking, any short codes you have setup on your home extension will be passed to the extension you have logged on to.
- Certain information such as speed-dials and call log are telephone model dependent, and will not be passed to the new extension.
- · You will be able to hot desk to extensions on remote sites only if the Small Community Advanced Networking License is installed on that system.

**To login to your home extension** (forced login), enter **\*35\*P#,** where **'P'** is your login code.

**To login at another extension** (hot desking), enter **\*35\*N\*P#**, where **'N'** is your home extension number and **'P'** is your login code.

#### **Notes**

- Your login code, if configured, will be supplied by your Administrator.
- · You have 4 attempts at logging on. If you fail to logon correctly, the message "Invalid" will be shown on the main display and you will hear the busy tone. If you fail all 4 attempts to log on, you must wait 90 seconds before any login will be accepted, whether correct or not.

## <span id="page-13-0"></span>**1.6 No User**

The NoUser configuration will be used for extensions where the home user is not currently logged on for example:

- The home user is logged on to another extension
- Forced login is enabled

An extension set as NoUser will display the name "**NoUser**" and the extension number.

If required, and you have been allocated a login code, you can logon using your extension number and login code. (see [Logging](#page-12-1) On 13)

#### **Note**

· Although internal calls may be made from an extension marked **NoUser,** normally calls cannot be received on that extension.

## <span id="page-13-1"></span>**1.7 The Display**

- **B Phone Locked:** Internal calls only.
- **D Call Forwarding On:** See <u>Call [Forwarding](#page-57-2)</u> 58.
- **G In Group:** You can enable/disable group membership.
- **H Held Call:** Shows the number of held calls. See [HOLD](#page-21-1) 22
- **N Do Not Disturb On:** See <u>Do Not [Disturb](#page-59-0)</u>| 60.
- **NoUser No User:** The extension is not currently logged on. see <u>No [User](#page-13-0)</u>| 14ì
	- **O Out of Hours:** This is displayed if one or more Hunt Groups is in "Out-of-Hours" mode.
	- **P Parked Calls:** Shows the number of parked calls.

## **T Twinned:**

The phone is being used as the twin of another phone.

## **DISC Disconnected:**

To end the call, press **CO** SPEAKER.

**CONN Connected:** You are on a call.

## ssss **Suppressed Code**

When an account or authorization code is entered, the number you enter is displayed as "ssss" for security purposes.

## **CONF CONFERENCE Call:**

You are part of a conference call, displayed on the left hand side of the display. See [CONFERENCE](#page-17-0) Calls 18.

## **Basic Call Handling Features Chapter 2.**

## <span id="page-15-0"></span>**2. Basic Call Handling Features 2.1 Answering a Call**

When a call arrives at your phone, you hear a ringing tone and a blinking bell icon appears on the associated call appearance.

#### **To answer an incoming call:**

Do one of the following:

- If you are not active on another call, answer the call using your handset, headset or speakerphone (see  $\sf{Speakerphone}$  $\sf{Speakerphone}$  $\sf{Speakerphone}$ | 2ຫີ).
- If you are active on a call already, place the active call on hold (see  $\underline{\text{Hold}}(22)$  $\underline{\text{Hold}}(22)$  $\underline{\text{Hold}}(22)$ ), and then answer the incoming call.
- If the call appearance for the ringing call is not displayed on the current screen page, press  $\overrightarrow{L}$  **EXIT** to return to the first page of the Home screen. When you locate the call appearance for the ringing call, press the corresponding call appearance button.
- If you are a member of a hunt group, you will see a blinking bell icon next to your group name, for example "Sales  $\blacksquare$ ". Press  $\Box$  Sales to answer the call.

#### **Note**

· To redirect an incoming call, do not answer, press **DROP** to redirect the call to Forward On No Answer (if set) or voicemail (if available).

#### **To answer a call at another extension:**

You can answer from your own phone by using Call Pick-Up; lift your handset and dial:

- · **\*30** to answer a call ringing anywhere.
- · **\*31** to answer a call within your group.
- · **\*32\*201#** to answer the call for a particular extension, in this example 201.

#### **The default ring cadences are:**

- **Internal calls** single ring cadence.
- **External calls** double ring cadence.

*These can be changed by your system administrator.*

#### **Note**

If your phone rings for any longer than a specified period (15 seconds in default), any re-direction feature that you have activated, such as voicemail or call forwarding, will come into effect.

## <span id="page-16-0"></span>**2.2 Making a Call**

You can make calls from the phone using a variety of methods as follows:

#### **To manually make a call:**

- 1. Lift the handset and dial the required number on the key pad. Remember to include the required access code (for example; 9 for an outside line) and listen to the progress of the call.
- 2. Adjust the speakerphone volume as necessary. To change the volume, press  $\blacktriangledown$  and  $\blacktriangle$ . The eight volume levels are displayed.
- 3. If the call is not answered, press **SPEAKER** or **DROP**. If the call is answered, either speak or pick up the handset and speak to the called party.

#### **To automatically make a call:**

Do any of the following:

- · To have the phone dial the last number that you dialed, press **REDIAL** and then press the function key associated with the call. See <mark>[Redial](#page-20-1)</mark> 2ff.
- Access the Call Log and initiate a call to a specific entry. See [Making](#page-39-0) Calls from the Call Log  $4\theta$ .
- Access the Speed Dial List in your personal directory and initiate a call to a specific entry. See [Dialling](#page-27-0) a Speed Dial <u>[Number](#page-27-0)</u>| 2<sub>ી.</sub>

When the call is answered, either speak or pick up the handset and speak to the called party.

## <span id="page-16-1"></span>**2.3 Clearing a Call**

**To clear an established call:** Either:

· Replace the handset.

or

Press **C+** DROP.

## <span id="page-17-0"></span>**2.4 Conference**

The Conference feature allows you to conference other parties (including yourself) into a call.

## **Notes**

- The number of parties allowed in a conference is controlled by your phone system.
- Two Call Appearance keys are required for the conference feature.

## **To add another party to a call:**

## 1. Press **CONFERENCE**.

- 2. Dial the number of the person you want to add to the call.
- 3. To add the person to the call, press **CCC CONFERENCE** again. If the called party does not answer or does not want to join the conference, press **C+ DROP**. To return to the held call, press  $\Box$  adjacent to the held call.
- 4. Repeat steps 1 through 5 for additional conference connections.

To see the details of the different participants in the conference, press **4** and **PP Prev/Next**.

## **Notes**

- · To leave a conference call, hang up.
- To display which conference participants to drop from the conference, press **4 DROP**. You can then select the participant to drop by pressing the **4** and **Prev/Next** buttons to display the participant, then press **C+ DROP** again.

## <span id="page-17-1"></span>**2.5 Transfer**

This feature allows you to transfer a call from your phone to another extension or outside number.

- 1. With a call in progress, press **C+C TRANSFER.**
- 2. When you hear dial tone, dial the number to which the call is to be transferred. Then do one of the following:
	- To transfer the call without announcing it (an unsupervised transfer), press  $\blacksquare\blacksquare$  TRANSFER again. The transfer is complete.
	- · To announce the call before transferring it (a supervised transfer), wait for the called party to answer:
		- If the called party is willing to accept the call, press  $\mathsf{G}\text{H}$  TRANSFER again to complete the transfer.
		- If the called party does not wish to accept the call or there is no answer, press  $\mathsf{C}^{\downarrow}$  DROP. To return to the held call, press  $\Box$  adjacent to it.

## <span id="page-18-0"></span>**2.6 Headset Working**

When a headset is to be used, it must be plugged in to the headset socket on the base of the phone. To activate the headset and switch off the handset, press  $\Omega$  HEADSET. The lamp beside the button is illuminated when headset working is activated.

## **To answer an incoming call:**

## **1.** Press  $\Omega$  **HEADSET.**

#### **If you are already on a call:**

- Place the first call on hold
- Press  $\Box$  next to the flashing bell icon ( $\Box$ ).

#### **To clear a headset call:**

Press **C+** DROP.

### **To manually make a call:**

- Press **A** HEADSET.
- Dial the number. Remember to include the required access code (for example; 9 for an outside line) and listen to the progress of the call.

### **To automatically make a call:**

Press  $\mathbf{\Omega}$  **HEADSET**.

Do any of the following:

- Press **III↓ REDIAL** and then press **the have the phone dial the last number that you dialed. See [Redial](#page-20-1) <sup>21</sup>.**
- Access the Call Log and initiate a call to a specific entry. See [Making](#page-39-0) Calls from the Call Log  $4\theta$ .
- Access the Speed Dial List in your personal directory and initiate a call to a specific entry. See [Dialling](#page-27-0) a Speed Dial <u>[Number](#page-27-0)</u>| 2<sub>ି).</sub>

When the call is answered, speak to the called party.

## <span id="page-19-0"></span>**2.7 Speakerphone**

The two-way built-in speakerphone allows you to make and answer calls without lifting your handset. Keep in mind that two-way speakerphones may not operate satisfactorily in every environment (such as in very noisy locations).

· For IP Office 4.1 and higher, the Group Listen function can be used to hear a call via the speaker but talk through the handset. Consult your System Administrator for more details.

## **To make or answer a callwithout lifting the handset, or to use the speakerphone with any feature:**

- 1. Press **S** SPEAKER. The LED beside the button illuminates.
- 2. Make or answer the call, or access the selected feature.

Adjust the speakerphone volume if necessary. To change the volume, press  $\triangle$  and  $\blacktriangledown$ . The eight volume levels are displayed.

## **To change from the speakerphone to the handset (or headset if fitted):**

Pick up the handset (or press  $\Omega$  HEADSET) and talk.

### **To change from the handset to the speakerphone:**

Press **S** SPEAKER and hang up the handset.

### **To end a speakerphone call:**

Press **S** SPEAKER again.

## <span id="page-20-0"></span>**2.8 Speed Dial**

The Speed Dial feature enables you to automatically dial calls to phone numbers stored in your personal directory. For more information about the Speed Dial facility, see Using Speed Dials.

## **To make a call to a personal directory entry using the Speed Dial feature:**

- 1. From the Home screen, press any  $\subseteq$  Soft Key.
- 2. From the Home screen, press **SpDial**. The **Speed Dial**screen is displayed.
- 3. Press the button next to the entry you want to call.

#### **Note**

If the entry you want is not displayed, press **4** and **b** to search through the entries **or** key the first letter of the required name to jump to the page with a matching entry.

The phone dials the number for you.

## <span id="page-20-1"></span>**2.9 Redial**

The Redial feature automatically redials a previously dialed extension or outside number (up to 24 digits). Your phone will store up to ten of the last numbers dialed.

## **Note**

· If you have dialed the same number twice in succession, it will only have one appearance in the redial list.

## **To redial a previously dialed number:**

Press  $\mathbb{H}$  **REDIAL** and then press  $\blacksquare$  and  $\blacksquare$  to search through the entries. When you have located the required number, press the associated  $\Box$  button next to the number.

## **To redial the last number dialed:**

**Press <b>III.** REDIAL twice.

## <span id="page-21-0"></span>**2.10 Mute**

During an active call, the Mute feature prevents the party (with whom you are speaking) from hearing you. This feature is most commonly used in conjunction with the Speakerphone. However, it can be used to hold an off-line conversation at any time during a call.

## **To prevent the other person on the line from hearing you:**

- 1. Press **MUTE**. The indicator next to the Mute button lights when Mute is active.
- 2. To reinstate two-way conversation, press **MUTE** again.

## <span id="page-21-1"></span>**2.11 Hold**

You can put a call on hold to gather information, or to answer a second call. If a second call arrives you will here a short ring and the flashing  $\blacksquare$  symbol will appear next to the Call Appearance key.

## **To put an existing call on hold:**

## 1. Press **HOLD**.

2. Answer the second call by pressing the call appearance button with the  $\blacktriangleright$  symbol against it. The symbol changes to ); showing that the line is connected.

## **To return to the held call:**

- 1. If you have a call in progress, then first put that call on hold as above.
- 2. To retrieve a held call, press the Call Appearance button with  $\blacktriangleright$  against it.

## **Notes**

- · With hold return timer (defined by your system administrator), you are reminded that you have a call on hold. The phone will ring and  $\blacksquare$  is displayed.
- If the system feature *AutoHold* is on (consult your system administrator) then you can hold an active call ( $J$ ) by pressing (1) against the second call. If *AutoHold* is off, then pressing (1) against the second call, will drop the first **call.**

## <span id="page-22-0"></span>**2.12 Message**

**Message** is used to access the voicemail system (if installed). Once pressed, the prompts given will depend on the type of voicemail system. For further details, refer to the Mailbox Users Guides provided for the different voicemail systems supported by IP Office.

The message lamp at the top of the phone stays lit when there are new messages in your voicemail mailbox, or in any other mailbox for which you have been configured to receive "Message Waiting Indication".

#### **Note**

· The lamp can also be set to flash when the phone is rung, irrespective of whether you have new messages waiting to be read.

## <span id="page-22-1"></span>**2.13 Private Call**

The Private Call feature is used to prevent any intrusions during the call. Private call can be activated either before or during a call and will set the phone status to 'cannot be intruded' until you switch the Private Call feature off.

If you place a call to an extension with Private Call on, you will hear the Number Unobtainable tone.

### **Note**

· Private call is not a default feature. If you require this option, contact your administrator.

# <span id="page-24-0"></span>**Using Speed Dials Chapter 3.**

## <span id="page-25-0"></span>**3. Using Speed Dials**

The phone can store up to 104 personal speed dials. For a list of the speed dials, press any  $\heartsuit$  and then press  $\heartsuit$ **SpDial**. To exit the current screen, press → **EXIT**.

![](_page_25_Figure_2.jpeg)

- · The speed dial list is sorted alphabetically.
- To move between pages, press  $\blacksquare$  and  $\blacksquare$ .
- Press the appropriate letter key to move direct to the first page with a matching name.
- To call the number, press  $\Box$  or  $\Box$  next to an entry.
- To perform other actions, press  $\mathbb{C}$ .

To access the details of a particular speed dial, press the soft key and select the name from the directory.

![](_page_25_Figure_9.jpeg)

#### **Note**

· Speed dials can be used for any numbers that can be manually dialed from the extension. Where a dialling prefix is required (for example, an external line access digit) then that prefix must be part of the speed dial number.

## <span id="page-26-0"></span>**3.1 Adding a New Speed Dial**

## **To add a new speed dial:**

1. Press **SpDial**. If **SpDial** is not shown and to exit the current screen, press **FQ EXIT** and then press

**Add**. If a message appears stating that the speed dial list is full, you must first delete an existing entry before adding any new entry. See <u>[Deleting](#page-27-1) a Speed Dial</u>l 28.

![](_page_26_Picture_5.jpeg)

Soft Keys -

To switch between **Name** and **Number** entry, press  $\Box$  next to the item you want to edit. The  $\Box$  options also change accordingly.

- 2. With **Name** selected, begin entering text using the telephone keypad. Each key is marked with the letters and number it provides. You may have to press the key more than once depending on the character you require. For example:
	- · The key **2** is also marked as **A**, **B** and **C**. To enter a **C**, press **2** until **C** is displayed.
	- If the next character you want to enter is on the same key, press  $\blacktriangleright$  to move the cursor right and then enter the character.
	- By default the first letter is entered in upper-case and the phone then switches to lower-case entry mode. To change the case of the current character, press **Case**.
	- To enter a space, press **Space**.
	- If you make a mistake, press **Backspace** to delete the character to the left of the cursor.
	- If you have made a mistake in the middle of a character string and do not wish to backspace and re-enter all the characters, press **to** to step back to one character before the point where you wish to edit. Either insert the new character or press **Backspace** to delete the character to the left of the cursor.
	- · Press **\*** once enters a **.** (period) or twice a **\*** (asterisk). To enter more than one **\*** (asterisk) or **.** (period), press  $\blacktriangleright$  to move the cursor to the right and then enter the character.
	- · Press **#** once enters a (dash) or twice enters a **#** (hash). To enter more than one **#** (hash) or **-** (dash), press  $\blacktriangleright$  to move the cursor to the right and then enter the character.
- 3. When the name is set as required, press  $\mathbb{C}$  **Number**.
- 4. Enter the number required using the dialling keypad. For external numbers remember to enter any external dialling prefix required (e.g. 9).
	- · To enter a hyphen, press **Hyphen**. This does not affect the number dialed but may help make numbers more readable.
	- · To enter a 1.5 second pause, press **Pause**. This will appear as a **,** (comma) character in the phone number.
	-
- To move the cursor left or right, press  $\blacksquare$  and  $\blacksquare$ .<br>
5. To save the speed dial and return to the speed dial list, press  $\bigcirc$  **Save**.
- 6. To return to the speed dial list without saving the changes, press **Cancel**.
- 7. To return to the call handling screen without saving the changes, press  $\rightarrow \mathbb{Z}$  **EXIT**.

## <span id="page-27-0"></span>**3.2 Dialling a Speed Dial Number**

You can use the speed dial directory to make a call with the handset on hook or off hook.

### **To dial a speed dial number:**

- 1. Press  $\heartsuit$  **SpDial**. If  $\heartsuit$  **SpDial** is not shown and to exit the current screen, press  $\neg$  **EXIT**.
- 2. To display different pages of speed dials, press  $\blacktriangleleft$  and  $\blacktriangleright$  or key the first letter of the required name to jump to the page with a matching entry.
- 3. When the required entry is displayed, press the adjacent  $\Box$  or  $\Box$ .

## <span id="page-27-1"></span>**3.3 Deleting a Speed Dial**

## **To delete a speed dial:**

- 1. Press  $\heartsuit$  **SpDial**. If  $\heartsuit$  **SpDial** is not shown and to exit the current screen, press  $\neg$ **U EXIT**.
- 2. Press **Delete**.
- 3. Select the speed dial entry you want to delete. To display different pages of speed dials, press and  $\bullet$  or key the first letter of the required name to jump to the page with a matching entry.
- 4. When the required entry is displayed, press the adjacent  $\Box$  or  $\Box$ . A request for confirmation will appear.
- 5. To delete the entry, press **Yes** or,to exit without deleting, press **Cancel**.
- 6. Select another entry to delete or to return to the speed dial list, press **Done**.

## <span id="page-27-2"></span>**3.4 Editing a Speed Dial**

### **To edit a speed dial:**

- 1. Press  $\heartsuit$  **SpDial**. If  $\heartsuit$  **SpDial** is not shown and to exit the current screen, press  $\neg$ **U EXIT**.
- 2. Press **Edit**.
- 3. Select the speed dial entry you want to edit. To display different pages of speed dials, press  $\blacktriangleleft$  and  $\blacktriangleright$  or key the first letter of the required name to jump to the page with a matching entry.
- 4. When the required entry is displayed, press the adjacent  $\Box$  or  $\Box$ .
- 5. Edit the speed dial using the same methods as for adding a new speed dial. See [Adding](#page-26-0) a New Speed Dial<sup>| 27</sup>h.
- 6. After saving or canceling any changes you will be returned to the speed dial selection list. Select another speed dial to edit or to return to the speed dial list, press **Done.**

## <span id="page-27-3"></span>**3.5 Converting a Call Log Entry to a Speed Dial**

You can create a new speed dial from a call log entry. See <u>[Saving](#page-39-1) a Call Log Entry to Your Speed Dial List</u> 40.

This process will start the normal speed entry screen but pre-filled with the name and number from the call log entry.

# <span id="page-28-0"></span>**Using Visual Voice Chapter 4.**

## <span id="page-29-0"></span>**4. Using Visual Voice**

Visual Voice gives you access to your mailbox using softkeys and, by using the associated feature keys, a more userfriendly option control.

Visual Voice is accessed by pressing **Voice** and then selecting from the displayed options:

- · Listen You can have direct access to your voicemail.
- Message You can leave a message directly in a mailbox you specify.
- · Greeting You can listen to, change or delete your greeting message.
- · Password You can change your voicemail password
- · Email You can view or change your email alert status;
- · <Group> You can have direct access to voicemails for any group you are a member of; if you are the Group Mailbox Administrator.

#### **Note**

· The email option is only available if VoiceMail Pro is installed, and Voicemail Email has been configured for you.

## <span id="page-30-0"></span>**4.1 Listen to Voicemails**

#### **To listen to your Voicemails or your Group Voicemails:**

- 1. Press **Voice**.
- 2. Press **Listen** (for your messages) or **<group name>** (for your hunt group messages), for example, Sales (25).
- 3. When prompted, key in the password. If your extension has been configured as a trusted source, the password will not be required. **Note -** If you do not have the required password, contact your administrator.

You will be presented with the following message categories for your messages:

- New (5)
- · Old (7)
- Saved (13)

**Note -** The total number of messages in each category is displayed in brackets.

4. Use the feature key to select the category, for example  $\Box$  **New**.

The first message in the selected category will play and the following message handling feature key options are displayed:

- Next Plays next message.
- · << rewinds current message by 5 sec
- · >> fast forwards current message by 5 sec
- Pause- pauses the current message/resumes playing
- · Delete Delete the current message.
- · Save Change the current message's category to 'saved'
- Previous Plays previous message
- · Copy- Copy the message to another mailbox or mailboxes. If selecting more than one mailbox, the entries must be separated with a **#**.

#### **To add a covering message to the copied voicemail.**

- 1. Press **Copy**, and add the recipients. The feature keys change to the copy options.
- 2. Press **Pre-Rec**
- 3. Record your message
- 4. Press<sup>1</sup>Stop
- 5. Press **Listen** to check your message. You can change the message by selecting Pre-Rec again.
- 6. Press  $\sim$  **Send.**

#### **Note**

Depending on the number of feature keys available, you may need to use the scrolling facility to see all of the options.

## <span id="page-31-0"></span>**4.2 Send a Voicemail**

## **To send a message to another person or Group:**

- **1.** Press **Voice.**
- **2.** Press **Message** and dial the extension of the person or Group.
- **3.** Press **Message** again. The soft-key **Record** is displayed.
- **4.** Press **Record.** The **Stop** soft-key is displayed.
- **5.** Record your message and when finished, press  $\Box$  **Stop**.

After recording your message, the following soft-key options are displayed:

- · Listen Listen to the message you just recorded.
- Record Re-record your message.
- Others Add other recipients; each entry separated by a #. Then press **Done**.
- · Submit Submit (send) the message.

When you have submitted your message, press  $\rightarrow \mathbb{R}$  **EXIT** to return to the main display.

## <span id="page-32-0"></span>**4.3 Changing Your Greeting**

You can listen to, change and save your current greeting.

### **Note**

· Visual Voice **only** modifies your Personal Greeting for All Calls.

## **To change your mailbox greeting:**

- 1. Press **Voice**.
- 2. Press **Greeting**. The following options are then displayed on the soft-keys.
	- · Record starts recording.
	- · Listen to hear your current greeting.
	- Submit saves the new greeting.
	- · Delete deletes your current greeting.

## **To listen to your current Greeting:**

**1.** Press **Listen.**

## **To Record a new Greeting:**

- 1. Press **Record**. The **Stop** soft-key is then displayed.
- 2. Record your Greeting and then press **Stop**.
- 3. Press **Listen** to hear the message you have just recorded; re-record if you are not satisfied with the Greeting.
- 4. Press  $\Box$  **Submit** to save the new Greeting.
- 5. Press  $\rightarrow \blacksquare$  **EXIT** to return to the main display.

## <span id="page-33-0"></span>**4.4 Changing Your Mailbox Password**

### **Note**

· When changing your mailbox password it is advisable not to use sequential numbers (1234, 6789, 8765, etc.) or existing extension numbers.

#### **To change your Mailbox password:**

- 1. Press **Voice**.
- 2. Press **Password**.
- 3. When prompted, key in your new password (minimum of 4 digits) and press **Done**.

The display will exit to the main display if the change was accepted. Otherwise you will be prompted to try again.

## <span id="page-34-0"></span>**4.5 Email Alerts**

The Email option is displayed if:

You have Voicemail pro installed

and

· Voicemail Email has been configured for you.

#### **To view or change the current email alert status:**

- 1. Press **Voice**.
- 2. Press **Email**. You will be prompted for your current voicemail password. The current voicemail email alert status is shown along with Change and Done soft-keys.
- 3. Select either: O Done - To exit leaving the current alert status active Change - To change the status. Note - The Change soft-key will toggle through the alert status, beginning with the current status.
- 4. Chose one of the following status:
	- $\bullet$   $\Box$  OFF No email alerts are sent.
	- $\bullet$   $\subset$  COPY An email alert is sent with a copy of the voicemail attached.
	- GHT An email alert is sent with a copy of the voicemail attached. The original voicemail is deleted from your voicemail mailbox.
	- · ALERT- An email alert is sent when there is a new voicemail.
- 5. When you have made you selection, press  $\Box$ Done

## <span id="page-34-1"></span>**4.6 Voicemail Transfer**

Unlike the standard transfer, Voicemail Transfer allows you to transfer a call to another user's **mailbox**.

#### **To transfer the call to another mailbox:**

- 1. Press **Voice**.
- 2. Key in the user's extension number.
- 3. Press **Vmail Transfer**.

The call will be transferred directly to the users mailbox; the extension is not alerted.

# <span id="page-36-0"></span>**Using the Call Log Chapter 5.**

## <span id="page-37-0"></span>**5. Using the Call Log**

The phone maintains a call log, to access, press **Log**. This log can store up to 100 entries. These can be a combination of incoming answered calls, incoming unanswered (missed) calls and outgoing calls.

You can select which types of calls are included in the log. You can also use call log entries to make return calls or convert the entry into a speed dial for future use.

## **WARNING**

· Calls that are made using pin codes and other information will appear in the call log. Either Logging of outgoing calls should be switched off or those call logs removed manually. See <u>Setting Which Calls are [Logged](#page-38-0)</u> 3ৰ কী.

### **Notes**

- Only outgoing calls made using the dial pad or a speed dial entry are logged.
- Call log entries are lost if the phone is disconnected from the IP Office.

To display a screen similar to the following, press **Log**:

![](_page_37_Figure_9.jpeg)

- · **Missed** calls are displayed first. You can select from **InAns** or **Outgo**. Alternatively, to display all three options, press  $\sim$  More and then select  $\sim$  All.
- Logged calls are shown with the most recent first.
- The name of the called or calling party is shown, if available.
- The number of the called or calling party is shown.
- To display further pages of entries, press  $\blacksquare$  and  $\blacksquare$ .
- To display further details of a particular call, press  $\Box$  or  $\Box$  next to a log entry.

![](_page_37_Picture_16.jpeg)

- The number of the log entry.
- · The type of log entry, i.e. **Answered**, **Un-answered** or **Outgoing**.
- The name of the called or calling party is shown (if available).
- The number of the called or calling party is shown.
- · The date, time and duration of the call.
- To display the previous or next logged call, press  $\blacksquare$  and  $\blacksquare$ .
- The  $\supseteq$  keys provide a number of actions.

## **Using The Call Log**

You can make calls directly from the call log. Whilst in the call log you can still make a call by going off-hook, press  $\Box$ **SPEAKER** and dial a new call. Similarly, you can still receive calls and handle them using the dial pad key functions.

## <span id="page-38-0"></span>**5.1 Setting Which Calls are Logged**

#### **Caution**

· If you change these settings, any call details already in the call log that no longer match the selection are deleted.

#### **To set which calls are logged:**

- 1. Press **Option**. If **Option** is not shown, press **EXIT** to exit the current screen.
- 2. Press **Log Setup**. A menu showing **Answered**, **Un-Answered** and **Outgoing**, with their current settings is displayed.
- 3. To toggle a particular setting between **Yes** or **No**, press  $\Box$  next to it.

Alternatively;

To underline a call type's current setting, press  $\Box$  next to it. To change the value of the currently underlined setting, press **Yes/No**.

- 4. Do one of the following:
	- · To save the settings and return to the options menu, press **Save**. You will hear a confirmation tone. **Note**

If you press **Save** after changing the settings, any existing call log entries that do not match the call types selected are deleted from the call log.

- · To return to the **Options** menu without saving any changes, press **Cancel**.
- To return to the call handling screen without saving any changes, press<sup>+1</sup>2 EXIT.

## <span id="page-38-1"></span>**5.2 Viewing the Call Log**

#### **To** view the call log:

- 1. Press  $\bigcirc$  **Log**. If  $\bigcirc$  **Log** is not shown, press any  $\bigcirc$ .
- 2. At default, **Missed** calls are displayed first. You can select from **InAns** or **Outgo**. Alternatively, press **More** and select **All** to display all three options. To return to **Missed** or **InAns** or **Outg**, press **Back** and make your selection.
- 3. To display different pages of log entries, press  $\blacksquare$  and  $\blacksquare$ .
	- To exit the call log and return to the previous screen, press **Done**.
	- To exit the call log and return to the call handling screen, press  $\rightarrow \Box$  **EXIT**.
	- To view the details of a particular log entry, press  $\Box$  or  $\Box$  next to the entry.
- 4. To return to the previous screen, press **Done**.

## <span id="page-39-0"></span>**5.3 Making Calls from the Call Log**

## **To make a call from the calllog:**

- 1. Press  $\bigcirc$  **Log**. If  $\bigcirc$  **Log** is not shown, press any  $\bigcirc$ .
- 2. At default,  $\heartsuit$  **Missed** calls are displayed first. You can select from  $\heartsuit$  **InAns** or  $\heartsuit$  **Outgo**. Alternatively, press **More** and select **All** to display all three options. To return to **Missed** or  $\bullet$ **InAns** or **Outg**, press **Back** and make your selection.
- 3. When you locate the entry you want to call, press  $\Box$  or  $\Box$  next to the entry.
- 4. To make the call, press **Call.** If the number shown is external but does not include the external dialling prefix used by your phone system, go off hook, dial the prefix and then press **Call**.

## <span id="page-39-1"></span>**5.4 Saving a Call Log Entry to Your Speed Dial List**

## **To save a calllog entry to your speed dial list:**

- 1. Press **Log**. If **Log** is not shown press any soft key.
- 2. At default, Missed calls are displayed first. You can select from  $\heartsuit$  InAns or  $\heartsuit$  Outgo. Alternatively, press  $\heartsuit$ **More** and select **All** to display all three options. To return to **Missed** or **InAns** or **Outg**, press **Back** and make your selection.
- 
- 3. To display different pages of log entries, press **4** and **D**.<br>4. When you locate the entry you want to call, press  $\Box$  or  $\Box$  next to the entry.
- 5. Press **Save**. The speed dial editing screen appears, pre-filled with the details from the call log entry. See [Adding](#page-26-0) a New [Speed](#page-26-0) Dial<sup>| 27</sup>).

## <span id="page-40-0"></span>**5.5 Deleting a Call Log Entry**

## **To delete a call log entry:**

- 1. Press **Log**. If **Log** is not shown, press any soft key.
- 2. At default, **Missed** calls are displayed first. You can select from **InAns** or **Outgo**. Alternatively; To display all three options, press **More** and then select **All**. To return to **Missed** or **InAns** or **Outg**, press **Back** and make your selection.
- 
- 3. To display different pages of log entries, press **4** and  $\blacktriangleright$ .<br>4. When you locate the entry you want to call, press  $\Box$  or  $\Box$  next to the entry.
- 5. Press **Delete**. The entry is deleted from the Call Log and the details of the next call are shown.
- 6. To exit the call log and return to the call handling screen, press  $\rightarrow \Box$  **EXIT**.

## <span id="page-40-1"></span>**5.6 Erasing All Logged Calls**

Loss of power to the phone will cause all call log entries to be deleted.

The Erase All option deletes the calls you have selected to log. See <u>Setting Which Calls are [Logged](#page-38-0)</u> 39.

#### **Caution**

This action also deletes all speed dial entries and phone personalization options. See Default [Phone/Erase](#page-45-1) All <u>[Settings](#page-45-1)</u>|46ે.

### **To erase all logged calls:**

- 1. Press  $\sim$  **Log** and then press  $\sim$  **More**.
- 2. Press **Delete**. You are presented with a message asking you to confirm that you want to delete all entries.
- 3. To remove all logged entries, press **Erase**.

# **Changing Options Chapter 6.**

## <span id="page-43-0"></span>**6. Changing Options 6.1 Ring Options**

The IP Office uses 'distinctive ringing' for different types of calls:

- · A repeated single ring for internal calls
- A repeated double ring for external calls
- A single ring followed by two short rings for ringback calls.

These options are fixed by the IP Office. You can personalize your phone's ringer sound so you can recognize it from other ringing phones.

You can choose from among eight different ring sounds. This alters the tone and style of ringing used by the phone, the ring pattern is still controlled by the IP Office according to the call type.

#### **To change the ringer sound:**

- 1. To exit any other mode, press **EXIT** and then press **Option**.
- 2. Press **Ring Options** and then press **Ring Pattern**. A menu with the current ring pattern appears.
- 3. To select a ringing pattern, press either **and read to a press a dial pad key between 1 and 8.** You will hear the selected ringing pattern.
- 4. To hear the ringing pattern again, press **Play** or re-press the dial pad key.
	- · When you have selected a ringing pattern, press **Save**. You will hear a confirmation tone and be returned to the options menu.
	- · If you want to return to the options menu without changing the ring pattern, press **Cancel**.

#### **Note**

If you receive a call while selecting a ringer sound, you are automatically returned to the Call Handling screen if set (see Show Phone Screen below).

#### **To use the Message Lamp for ringing alerts:**

- 1. To exit any other mode, press  $\neg$ **EXIT** and then press  $\heartsuit$  **Option**.
- 2. Press **Ring Options** and set **Flash Message Lamp** to **Yes** or **No**. When set to **Yes**, the Message lamp will flash when you receive a call. Changing this option does not affect the voicemail visual indicator feature.

#### **To automatically show the CallHandling screen:**

- 1. Press  $\overrightarrow{H}$  **EXIT** to exit any other mode and then press  $\overrightarrow{C}$  Option.
- 2. Press **Ring Options** and set **Show Phone Screen** to **Yes** or **No**. If set to **Yes** then, when you are setting up/using Speed Dial, Call Log, etc., you are automatically returned to the Call Handling screen when you receive a call.

## <span id="page-44-0"></span>**6.2 Adjusting the Display Contrast**

You can adjust the contrast level on the phone display. You can choose from among fifteen levels of contrast.

### **To adjust the display contrast:**

- 1. To exit any other mode, press **EXIT** and then press **Option**.
- 2. Press  $\Box$  **Contrast**. A menu with the current contrast setting appears.
- 3. To adjust the level of contrast, press  $\blacksquare$  and  $\blacksquare$ .
- 4. When the contrast is set as required, either:
	- To return to the options menu, press **Done**.
	- To return to the call handling screen, press  $\rightarrow \mathbb{R}$  **EXIT**.

## <span id="page-44-1"></span>**6.3 Call Log Setup**

Through the **Option** menu, you can specify which types ofcalls should be included in the phone's call log. See Setting Which Calls are [Logged](#page-38-0) 39.

## <span id="page-44-2"></span>**6.4 Miscellaneous**

The Miscellaneous option only contains one menu item: **Stay in Speed Dial.**

If **Stay in Speed Dial** is set to **Yes** and you access your personal Speed Dial list, the menu will remain displayed regardless of any calls made or received.

1. To exit any other mode, press  $\rightarrow \mathbb{R}$  **EXIT** and then press  $\rightarrow$  **Option**.

2. Press **Miscellaneous** and set **Stay in Speed Dial**to **Yes**.

## <span id="page-45-0"></span>**6.5 Using Self Test**

Self test can be used to display information about your phone and to check operation of the lamps and display. The information may be required by your system administrator.

## **To perform a self test:**

- 1. To exit any other mode, press  $\rightarrow \mathbb{R}$  **EXIT** and then press  $\rightarrow$  **Option**.
- 2. Press  $\sum$  **Self Test**. A screen of information is displayed.
- 3. Press and hold **Test**. The screen lines go black and all the phone lamps come on.
- 4. Do one of the following:
	- To return to the options menu, press **Done**.
	- To return to the Call Handling screen, press  $\rightarrow \mathbb{R}$  **EXIT**.

## <span id="page-45-1"></span>**6.6 Default Phone/Erase All Settings**

The Erase All option, allows you to reset all personalized settings entered through the phone's Option menus (except contrast level). This option also deletes all entries in the phones Call Log and Speed Dial lists.

### **To erase all settings:**

- 1. To exit any other mode, press  $\rightarrow \mathbb{R}$  **EXIT** and then press  $\rightarrow$  **Option**.
- 2. Press **Erase.**
- 3. To select/de-select an item for erasure, press  $\Box$  next to an item. A  $\blacktriangleleft$  is shown next to selected items. The items selectable for erasure are:
	- Speed Dials: Selects for erasure all speed dials set in the phone's speed dial store.
	- · **Call Log:** Selects for erasure all entries in the phone's call log.
	- · **User Labels:** Selects for erasure all customized function key labels.
	- **Options:** Any for erasure or defaulting all other phone options.
	- **Language:** Selects to default the phone's language setting back to default.
	- All: Selects for erasure or defaulting all of the above.
- 4. Press **Erase** or **Cancel**.

## <span id="page-46-0"></span>**6.7 Language**

When the phone is first installed, it is set to display screen text in English. You can select the language that you would prefer from the following:

English, German (Deutsch), French (Français), Spanish (Español), Italian (Italiano), Dutch (Nederlands), Portuguese (Português) or Japanese (Katakana characters).

### **Note**

This does not alter your user language setting on the phone system.

## **To select a language:**

- 1. To exit any other mode, press  $\rightarrow \mathbb{R}$  **EXIT** and then press  $\rightarrow$  **Option**.
- 2. Press **Language**. A menu listing the available languages appears, with the current language underlined.
- 3. Press  $\Box$  or  $\Box$  next to the language required. The screen text changes to the language selected.
- 4. Do one of the following:
	- To save the settings and return to the options menu, press **Save**. You will hear a confirmation tone.
	- · To return to the options menu without saving any changes, press **Cancel**.
	- To return to the call handling screen without saving any changes, press  $\rightarrow \Box$  **EXIT**.

## <span id="page-46-1"></span>**6.8 Automatic Gain Control (AGC)**

Automatic Gain Control (AGC) raises the volume when a caller is speaking quietly and lowers the volume when the caller is loud.

## **To select Automatic Gain Control:**

- 1. To exit any other mode, press  $\rightarrow \mathbb{R}$  **EXIT** and then press  $\rightarrow$  **Option**.
- 2. Press  $\blacksquare$  or  $\blacktriangleright$  until a menu listing the current handset, headset and speaker AGC options is displayed.
- 3. To toggle a particular setting between **Yes** and **No**, press  $\subseteq$  next to it.

Alternatively; To underline a call type's current setting, press  $\Box$  next to it. To change the value of the currently underlined setting, press **Yes/No.** 

- 4. Do one of the following:
	- · To save the settings and return to the options menu, press **Save**. You will hear a confirmation tone.
	- · To return to the options menu without saving any changes, press **Cancel**.
	- To return to the call handling screen without saving any changes, press →**LO** EXIT.

# **Function Keys Chapter 7.**

## <span id="page-49-0"></span>**7. Function Keys 7.1 Overview of the Function Keys**

Both  $\Box$ ,  $\Box$  function keys and  $\Box$  softkeys can be used to access a range of system features. The display adjacent to the key shows the feature name.

Some of these features are default features supported by the phones (e.g. **SpDial**, **Log**, **Option** and **Label** on the softkeys) and are always available. Others are system features that **can only be programmed by the system administrator** for function keys.

In addition, there are a number of system features that you **can always access yourself** by the use of short codes. Refer to <u>System Features [Introduction](#page-57-0)</u>|5& for details of system features that you can always access yourself by dialling short codes, e.g. to listen to your voicemail messages, dial **\*17**.

The main screen has three pages. This means that the eight  $\Box$  and  $\Box$  function keys on each page could be used for up to 24 features. However, it is **strongly recommended** that all three call appearance keys **remain at their default settings**. Therefore, there are 21 soft function keys that can be allocated to system features.

To move between pages, press  $\blacksquare$  and  $\blacktriangleright$ .<br>In the following example:

- The first three keys have been set as call appearance lines.
- Keys 4 and 5 have been set to access the Admin and Admin1 programmable functions.
- Key 6 has been set to monitor system park slot 1. The  $\blacklozenge$  indicates a call is currently parked in slot 1.
- Key 7 has been set to the SAC (Send All Calls) function.
- Key 8 has been set to VMOn, a function which toggle use of the voicemail mailbox as on/off. The  $\blacktriangleleft$  indicates that this function is currently on.
- To display the other two pages of programmed functions set for this phone, press either  $\blacktriangleleft$  or  $\blacktriangleright$ .

![](_page_49_Picture_13.jpeg)

#### **Changing the labels of the function keys:**

You can personalize the function key labels. For example, you can change SAC to Send All for instance. See [Changing](#page-55-0) <mark>[Function](#page-55-0) Key Labels</mark>। 56<sub>)</sub>

#### **Programming your own features:**

If the phone has been setup with either or both the Admin and Admin1 features assigned to display keys, you can select and program your own feature choices against other keys. See <u>Function Key [Programming](#page-51-0)</u> 52<sup>5</sup>.

## <span id="page-50-0"></span>**7.2 Display Mode**

The phone has two display modes. These control the order in which functions are assigned to the display keys. The modes are:

### · **Normal Mode:**

In this mode the 3 pages of  $\Box$  and  $\Box$  are ordered sequentially.  $\Box$  at the base of each page provide the **SpDial**, **Log**, **Option** and **Label** options.

![](_page_50_Figure_5.jpeg)

#### · **Call Center Mode:**

In this mode some of the  $\Box$  and  $\Box$  functions are repeated against  $\bigcirc$  on the first two screen pages. The  $\bigcirc$ keys for **SpDial**, **Log** and **Option** are only shown on the third screen page.

![](_page_50_Figure_8.jpeg)

#### **To change the Display Mode:**

- 1. Press **Option**. If **Option** is not shown, press **EXIT** to exit the current screen.
- 2. Press **Display Mode**. A menu showing the current setting appears.
- 3. To change the current setting, either press  $\Box$  next to the setting or press  $\Box$  **Yes/No.**
- 4. Do one of the following:
	- · To save the settings and return to the Options menu, press **Save**. You will hear a confirmation tone.
	- · To return to the Options menu without saving any changes, press **Cancel**.
	- To return to the Call Handling screen without saving any changes, press  $\rightarrow \mathbb{R}$  EXIT.

## <span id="page-51-0"></span>**7.3 Function Key Programming**

If any one of the keys on the telephone is programmed with an **Admin** or **Admin 1** feature key, it allows you to program further features against other function keys. Both **Admin** and **Admin1** are allocated to your function keys by your system administrator and will appear on a menu screen that is similar to the following:

![](_page_51_Picture_521.jpeg)

The two tables below list the user programmable features available from **Admin** and **Admin1**. For full details of how each function works, see <u>System [Features](#page-57-0)</u> 58.

**Admin:** The programmable functions available via an **Admin** key are:

![](_page_51_Picture_522.jpeg)

In addition to the above, there is a key labeled **Expl?** This key enables you to change the display from the shorthand version displayed at default to a longhand version of your own. See <u>Shorthand [Programming](#page-53-0) Mode</u>| 54) and <u>[Longhand](#page-54-0)</u> <u>[Programming](#page-54-0)</u>| گا respectively. 54 55

![](_page_52_Picture_232.jpeg)

![](_page_52_Picture_233.jpeg)

## <span id="page-53-0"></span>**7.4 Shorthand Programming Mode**

- 1. Press **Admin** or **Admin 1**. See <u>Function Key [Programming](#page-51-0)</u> 52.
- 2. The **Admin** or **Admin1** menu is displayed, similar to the following: **Admin Pages**

![](_page_53_Picture_711.jpeg)

With the exception of **Expl?**, the names shown are the features that you can assign to soft keys. When Admin has been selected, you can display the full name of the feature by pressing **Expl?**. See <u>Longhand [Programming](#page-54-0)</u> 55 .

## **Admin1 Page**

![](_page_53_Figure_6.jpeg)

- 3. On the **Admin** pages, press **and** to move through the list of feature.
- 4. When the function required is shown, press  $\Box$  adjacent to its name.
- 5. If the function requires some data to be entered, **[ ]** is shown at the bottom of the display. Enter the data using the normal phone keypad.
- 6. The upper part of the display reverts to showing the functions currently assigned to  $\Box$  and  $\Box$ .
- 7. To select the display key against which to program the new function, press  $\Box$  or  $\Box$ . **Caution**
	- · Do not select the slot used for the **Admin** function. Replacing this function will lock the phone for further programming until reset through the phone system.
- 8. If the display slot is not already used, the display shows **BUTTON PROGRAMMED!**.
	- To end programming, press $\overrightarrow{E}$  **EXIT**.
	- To continue programming other functions, press  $\Box$  **Cont**.
- 9. **Repla**, **Keep** and **Delet** are shown along the right-hand edge of the display.
	- To replace that existing function with the one just programmed, press **Repla . BUTTON PROGRAMMED!** is displayed.
	- To keep the existing function and forget the function just programmed, press **Keep**
	- To delete the existing function and forget the function just programmed, press **Delet**  $\Box$ .

## <span id="page-54-0"></span>**7.5 Longhand Programming**

- 1. Press **L.D Admin**. See **Display Key [Programming](#page-51-0)** 52.
- 2. To switch to longhand programming mode, press **Expl?** .
- 3. Press **Next**  $\Box$  until the required function required is shown, then press **Selct**  $\Box$ .
- 4. If the function requires some data to be entered, **[ ]** is shown at the bottom of the display. Enter the data using the normal phone keypad. The upper part of the display reverts to showing the functions currently assigned to  $\Box$  and .
- 
- 5. To move between the pages of display keys, press **and .**<br>6. To select the display key against which to program the new function, press  $\Box$  or  $\Box$ . **Caution**
	- · Do not select the slot used for the **Admin** function. Replacing this function will lock the phone for further programming until reset through the phone system.
- 7. If the display slot is not already used, the display shows **BUTTON PROGRAMMED!**.
	- To end programming, press  $\rightarrow \Box$  **EXIT**.
	- To continue programming other functions, press **CD** Cont.
- 9. If the display slot already has a programmed function, the display shows **FEATURE ON BUTTON**. **Repla**, **Keep** and **Delet** are shown along the right-hand edge of the display.
	- To replace that existing function with the one just programmed, press **Repla** . The display then shows **BUTTON PROGRAMMED!** as above.
	- To keep the existing function and forget the function just programmed, press **Keep**
	- To delete the existing function and forget the function just programmed, press **Delet**  $\Box$ .

## <span id="page-55-0"></span>**7.6 Changing Function Key Labels**

You can replace the default label shown for any function key with you own custom label of up to 13 characters.

- 1. To exit any other mode, press  $\overrightarrow{L}$  **EXIT** and then press  $\sim$  **Label.** 
	- · **Edit** allows you replace the current labels, see the steps below.
	- **Inspect** displays the default labels.
	- **EXECUTE: Restore** replaces any custom labels with the default labels.
	- **Done** exits the button labelling options.
- 2. Press **Edit**.
- 3. Select the function key whose label you wish to change.
- 4. Begin entering the **New Label** text using the phone keypad:
	- Each number key is marked with the letters it provides. You may have to press the key more than once depending on the character required. For example, the key **6** is also marked as **M**, **N** and **O**. To enter an **O**, re press the **6** key until an **O** is displayed.
	- If the next character you want is on another key, simply key the next character.
	- If the next character you want to enter is on the same key just used, press  $\blacktriangleright$  to move the cursor right and then enter the character.
	- · Press **\*** once enters a **.** (period). Pressing it twice enters a **\*** (asterix).
	- · Press **#** once enters a **-** (dash). Pressing it twice enters a **#** (hash).
	- By default the first letter entered and the first letter after any space are entered in upper-case whilst all other character are entered in lower-case. To change the case of the current character, press **Case**.
	- To enter a space, press **Space**.
	- To move the cursor one space right, press  $\blacktriangleright$ .
	- · If you make a mistake, press **Backspace** to delete the character to the left of the cursor.
	- If you have made a mistake in the middle of a character string and do not wish to backspace and re-enter all the characters, press < to step back to one character before the point where you wish to edit. Either insert the new character or press **Backspace** to delete the character to the left of the cursor.
	- · To delete all the current text, press **Clear**.
- 5. When the new name is set as required, press **Save**. To return to the label options screen without saving the changes, press **Cancel**.
- 6. Select another button to re-label or press **Done**.

## **System Features Chapter 8.**

## <span id="page-57-0"></span>**8. System Features 8.1 Introduction**

As well as accessing specific features on your phone, you can access a number of system features by dialling short codes.

These instructions are for the system's default configuration. They assume that you are using the default feature codes. It also assumes that you have full access to all features and the public phone network.

## <span id="page-57-1"></span>**8.2 Ring Back**

If your system administrator has allocated you the *Ring Back When Free* feature and you call an extension that does not answer or is busy, you can:

- 1. Press **RBak** to set a callback on that extension. When the extension you called becomes free, your phone will ring (a burst of three rings).
- 2. Lift the handset and the extension is called automatically.

## <span id="page-57-2"></span>**8.3 Call Forwarding**

Your calls can be forwarded to another extension or an external number when:

- · You are away from your desk (on no answer).
- Your extension is busy (on all Call Appearance keys).
- You are away from the office (e.g. when you are on holiday).

## **The following options are available for call forwarding:**

- · To set the number to which your calls are forwarded, dial **\*07\*201#** (forwarding to 201 in this example).
- · To switch Forward Unconditional On (i.e. not Hunt Group), dial **\*01**. The letter **D** is displayed. To switch it off, dial **\*02**.
- · To switch Forward On Busy On, dial **\*03**. To switch it off, dial **\*04**.
- · To switch Forward On No Answer On, dial **\*05**. To switch it off, dial **\*06**.
- · To switch Forward Hunt Group Calls On, dial **\*50**. To switch it off, dial **\*51**. This setting is for Forward Unconditional only.
- · To Cancel All Forwarding, dial **\*00**.

## **Note**

· Cancelling all forwarding will also cancel any **Diverts** you have set.

## <span id="page-58-0"></span>**8.4 Diverting Calls**

You can divert your calls to another extension using **Follow Me**. Unlike **Forward**, **Follow me** can only be used to divert calls to another internal extension on the same IP Office.

## **Note**

· If you do not answer calls at the temporary extension, they are forwarded to your own voicemail or call forwarding number.

#### **To use Follow-Me-Here from another extension:**

In this case, **N** is your home extension

- Dial \*12\*N# from the extension you are temporarily using.
- · Dial **\*13\****N***#** to re-direct the calls back to your own extension, before you return to it.

### **To use Follow-Me-To from your home extension:**

In this case, **N** is the extension to which you want your calls diverted.

- Dial \*14\**N*# from your own extension.
- Dial \*14\*# to cancel either feature from your own extension.

### **Notes**

- If you use the option **Cancel All [Forwarding](#page-57-2)** 58, your Follow Me will also be cancelled.
- **Follow Me** does not apply to the following call types:
	- Voicemail Callback
	- Automatic Call Back
	- HOLD or Park return.

## <span id="page-59-0"></span>**8.5 Do Not Disturb**

You may choose to receive no calls at all or only those from particular callers on your exceptions list:

- · To switch Do Not Disturb on (with or without exceptions), dial **\*08**. An **N** is displayed. To switch it off, dial **\*09**.
- · To add a number to the exception list, dial **\*10\*N#**.
- · To delete a number from the exception list, dial **\*11\*N#**.

#### **Note**

- · Your callers, other than your exceptions, either hear busy tone or are re-directed to your voicemail.
- The only call that will ignore the Do Not Disturb rule will be one where you were the original caller, then performed an unsupervised transfer to another extension. If that extension does not answer, the call will be re-directed to you as the originator.

## <span id="page-59-1"></span>**8.6 Parking Calls**

You can park one or more calls; allowing you to make and receive other calls. You can also arrange for the parked call to be retrieved by another extension.

The system only allows calls to be parked for a short while before reconnecting them to the user who parked the call; the default setting is 5 minutes. Once the set time is reached, the parked call will ring back if your extension is idle.

#### **Note**

• To park a call using the short codes, the call must first be put on [Hold](#page-21-1) 22.

#### **To park a call to be picked up by any extension:**

· Dial **\*37\*N#** - Where **N** is the slot id you have assigned. Inform your colleagues of the parked call and the slot id you have assigned.

#### **To Un-park a call from another extension:**

Dial **\*38\*N#** - Where **N** is the assigned slot id.

#### **To Park a call to your local extension:**

· Dial **\*37#**

When you park a call to your local extension, it is automatically given a slot id number based on your extension number followed by 0. If you park another call, it is given your extension number followed by 1 and so on up to 9. For example: if your extension is 201, the first parked call will be given the slot id **2010**.

#### **To Un-park a call on your local extension:**

Dial \*38\*# - If you have more than one call parked, the call parked first will be the first call to be unparked

#### **Note**

Feature keys can be setup to park and un-park calls. If required, contact your administrator.

## <span id="page-60-0"></span>**8.7 Voicemail**

You can enable voicemail to allow callers to leave messages when you are out of the office, away from your desk or engaged on another phone call. Voicemail messages can be retrieved internally or externally via any phone. Your voicemail may be set up to deliver your messages by calling you whenever you hang up: this feature is known as *Voicemail Ringback*.

### **Note**

· Not all systems support voicemail or have voicemail installed.

### **The following options are available for voicemail:**

- · To switch voicemail on, dial **\*18**. To switch it off, dial **\*19**.
- · To retrieve your voicemail, dial **\*17**.
- · To turn Voicemail Ringback on, dial **\*48**. To turn it off, dial **\*49**.

Dialling a number while listening to your messages invokes further facilities:

- · Once messages have been delivered, they are held on the system for 24 hours (this is fixed for Voicemail Lite, but can be varied by your system administrator if your IP Office is equipped with VoicemailPro).
- · You can collect your voicemail from another extension by using the PIN your system administrator has set up for you. You can collect your messages if you are out of the office, by either dialling from a number that has been registered for the purpose or by dialling your extension number and PIN when prompted. If validation is successful, then dial **2** to retrieve your mail.
- · The system administrator also specifies the reception number, to which the call is diverted if the caller dials **0**, and your email address if your voicemail and email are integrated.

## <span id="page-61-0"></span>**8.8 Default Feature Codes**

The following are the normal default feature codes available to all users. Your system administrator may add additional codes for other features and for speed dials.

The **N**, where shown, should be replaced by the appropriate number. For example, with **\*07\*N#**, replace **N** with the

![](_page_61_Picture_610.jpeg)

# **EU24 Expansion Module Chapter 9.**

## <span id="page-63-0"></span>**9. EU24 Expansion Module**

## **9.1 EU24 Overview**

The EU24 Expansion Module is an optional device that can be connected to your 2420 phone to extend the number of call appearance and feature buttons available on the phone.

The expansion module has 24 buttons arranged in two columns. Depending on how they have been programmed by your system administrator, these buttons can be used for call appearances or features. You can adjust the viewing angle of the EU24 display to match that of your phone.

The following figure shows a top view of the EU24 (the left hand column is displayed).

![](_page_63_Picture_5.jpeg)

- 1. Call Appearance/Feature Button.
- 2. Feature Active icon for feature in right column.
- 3. Alternate Display Button.
- 4. Feature Active icon for feature in left column.
- 5. Display.

## <span id="page-64-0"></span>**9.2 Connection**

Before you can begin using the EU24 Expansion Module, the module must be connected to the phone according to the instructions in the *EU24 Expansion Module Installation and Safety Instructions (555-233-136)*.

![](_page_64_Figure_3.jpeg)

## <span id="page-64-1"></span>**9.3 Using the EU24 Expansion Module**

The following section explains how to use the features of the EU24 Expansion Module. For more information, consult your system administrator.

#### **Viewing the Alternate Display:**

Although the EU24 Expansion Module supports an additional 24 call appearance/feature keys, it only displays the key labels and icons for one column at a time. A dotted line separates the left column from the right column.

When you are viewing the labels and icons for the left column, the icons for the right column are displayed to the right of the dotted line. To view the column not currently displayed, press the Alternate Display button.

#### **Selecting a CallAppearance/Feature Key:**

To select an available call appearance or feature, press the button next to the label in the column currently displayed.

If the call appearance or feature is not currently displayed, press the Alternate Display button to access the additional 12 call appearance/feature button labels.

#### **Understanding Call Appearance/Feature Key Status Icons:**

When a call arrives for a call appearance on the EU24 Expansion Module, the bell icon blinks on the corresponding call appearance. To answer the call, press the associated call appearance button.

The icons displayed on the call appearance allow you to determine the status (for example, on hold) of each call on the EU24 Expansion Module. Icons also indicate whether a feature has been administered for a particular button on the EU24 Expansion Module.

## **Index**

**A** Adding [27](#page-26-0) Adding,New Speed Dial [27](#page-26-0) Adjusting [45](#page-44-0) Adjusting,Display Contrast [45](#page-44-0) AGC [47](#page-46-1) All Logged Calls [41](#page-40-1) All Logged Calls,Erasing [41](#page-40-1) Answer [16](#page-15-0) Answer,Call [16](#page-15-0) Automatic Gain Control [47](#page-46-1) **B**

## Back [58](#page-57-1)

**C** Call [16,](#page-15-0) [17,](#page-16-0) [40,](#page-39-0) [60](#page-59-1) Call Appearance Keys [11](#page-10-0) Call Appearance Keys Icons [12](#page-11-0) Call Forwarding [58](#page-57-2) Call Log [38,](#page-37-0) [39,](#page-38-1) [40](#page-39-0) Call Log Entry [28,](#page-27-3) [40,](#page-39-1) [41](#page-40-0) Call Log Entry,Converting [28](#page-27-3) Call Log Entry,Deleting [41](#page-40-0) Call Log Entry,Saving [40](#page-39-1) Call Log Setup [45](#page-44-1) Call Log,Overview [38](#page-37-0) Call Log,Viewing [39](#page-38-1) Call,Answer [16](#page-15-0) Call,Clearing [17](#page-16-1) Call,Make [17](#page-16-0) Call,Making [40](#page-39-0) Call,Parking [60](#page-59-1) changing [33,](#page-32-0) [34,](#page-33-0) [44,](#page-43-0) [56](#page-55-0) changing,Function Key Labels [56](#page-55-0) changing,Your Greeting [33](#page-32-0) Changing,Your Mailbox Password [34](#page-33-0) Clearing [17](#page-16-1) Clearing,Call [17](#page-16-1) conference [11,](#page-10-0) [14,](#page-13-1) [18](#page-17-0) Connection [65](#page-64-0) Converting [28](#page-27-3) Converting,Call Log Entry [28](#page-27-3) **D** Default Feature Codes [62](#page-61-0) Default Phone/Erase All Settings [46](#page-45-1) Deleting [28,](#page-27-1) [41](#page-40-0) Deleting,Call Log Entry [41](#page-40-0) Deleting,Speed Dial [28](#page-27-1) Dialling [28](#page-27-0) Dialling,Speed Dial Number [28](#page-27-0) Display [14](#page-13-1)

Display Contrast [45](#page-44-0) Display Contrast,Adjusting [45](#page-44-0) Display Mode [51](#page-50-0) Divert [59](#page-58-0)

**E** Editing [28](#page-27-2) Editing,Speed Dial [28](#page-27-2) Email Alerts [35](#page-34-0) Erasing [41](#page-40-1) Erasing,All Logged Calls [41](#page-40-1) EU24 Expansion Module [65](#page-64-1) EU24 Expansion Module,Using [65](#page-64-1) EU24 Overview [64](#page-63-0)

**F** Function Key Labels [56](#page-55-0) Function Key Labels,Changing [56](#page-55-0) Function Key Programming [52](#page-51-0) Function Keys [50](#page-49-0) Function Keys,Overview [50](#page-49-0) **H** Headset Working [19](#page-18-0) hold [11,](#page-10-0) [16,](#page-15-0) [19,](#page-18-0) [22,](#page-21-0) [46,](#page-45-0) [65](#page-64-1) **L** Language [47](#page-46-0) Listen [31](#page-30-0) Listen,Voicemails [31](#page-30-0) Logged [13,](#page-12-0) [39](#page-38-0) Logged,Off [13](#page-12-0) Logged,On [13](#page-12-1) Longhand Programming [55](#page-54-0) **M** Making [17,](#page-16-0) [40](#page-39-0) Making,Call [17](#page-16-0) Making,Calls [40](#page-39-0) Message [23](#page-22-0) Miscellaneous [45](#page-44-2) Mute [22](#page-21-0) **N** New Speed Dial [27](#page-26-0) New Speed Dial,Adding [27](#page-26-0) Not Disturb [60](#page-59-0) **O** Off [13](#page-12-0) Off,Logging [13](#page-12-0) On,Logging [13](#page-12-1) Overview [26,](#page-25-0) [30,](#page-29-0) [38,](#page-37-0) [50](#page-49-0) Overview,Call Log [38](#page-37-0) Overview,Function Keys [50](#page-49-0) Overview,Speed Dials [26](#page-25-0) Overview,Visual Voice [30](#page-29-0) **P** Parking [60](#page-59-1) Parking,Calls [60](#page-59-1) Private Call [23](#page-22-1) **R** Redial [21](#page-20-1) Ringer Options [44](#page-43-0) **S** Saving [40](#page-39-1) Saving,Call Log Entry [40](#page-39-1) Send [32](#page-31-0) Send,Voicemail [32](#page-31-0) Setting [39](#page-38-0) Setting,Which Calls [39](#page-38-0) Shorthand Programming Mode [54](#page-53-0) Speakerphone [20](#page-19-0) Speed Dial [21,](#page-20-0) [26,](#page-25-0) [28](#page-27-3) Speed Dial Number [28](#page-27-0) Speed Dial Number,dialling [28](#page-27-0) Speed Dial,Deleting [28](#page-27-1) Speed Dial,Editing [28](#page-27-2) Speed Dial,Overview [26](#page-25-0) System Features [12](#page-11-1) System Features Introduction [58](#page-57-0) **T**

Transfer [18](#page-17-1)

**U** User [14](#page-13-0) Using [65](#page-64-1) Using Self Test [46](#page-45-0) Using The Call Log [38](#page-37-0) Using,EU24 Expansion Module [65](#page-64-1) **V** Viewing [39](#page-38-1) Viewing,Call Log [39](#page-38-1) Visual Voice [30](#page-29-0) Visual Voice,Overview [30](#page-29-0) Voicemail [32,](#page-31-0) [61](#page-60-0) Voicemail TRANSFER [35](#page-34-1) Voicemail,Send [32](#page-31-0) Voicemails [31](#page-30-0) Voicemails,Listen [31](#page-30-0) **W** Which Calls [39](#page-38-0) Which Calls,Setting [39](#page-38-0) **Y** Your Greeting [33](#page-32-0) Your Greeting,Changing [33](#page-32-0) Your Mailbox Password [34](#page-33-0) Your Mailbox Password,Changing [34](#page-33-0) Your Speed Dial List [40](#page-39-1)

Template: 21st February 2018

© 2018 Avaya Inc. All rights reserved.